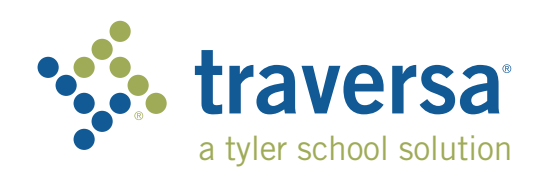

## ACCESS SITE HERE: https://lalivingstonparps.traversaride360.com/

## Traversa Ride 360 > Parent User Guide

## How to access the Traversa Ride 360™ website

- 1. Using the Chrome browser, go to the URL provided by your school district.
- 2. If you do not already have a registered email, click 'Register'.
- 3. To register, enter your email address, password, and name.
- 4. After registering, you will receive a confirmation email. Click on the link in your email to confirm your registration through the Ride 360 website.
- 5. Log in, then find a student by going to My Students and clicking the 'Find Student' button.
- 6. Enter the unique information required by your district to find your student. Repeat this step to add additional students. If you need assistance, please contact your school district.
- 7. Once you have linked to a student, click on that student's profile to see all relevant transportation information.

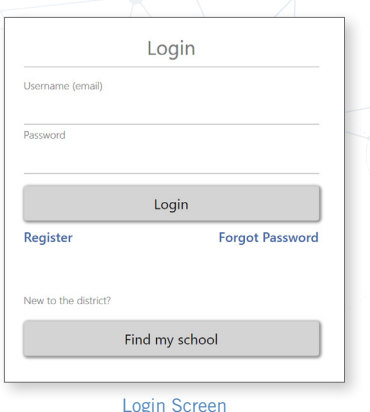

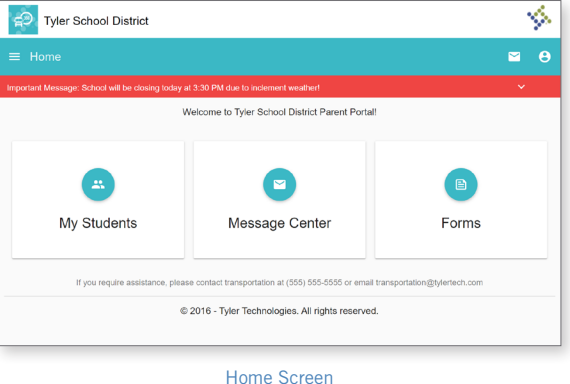

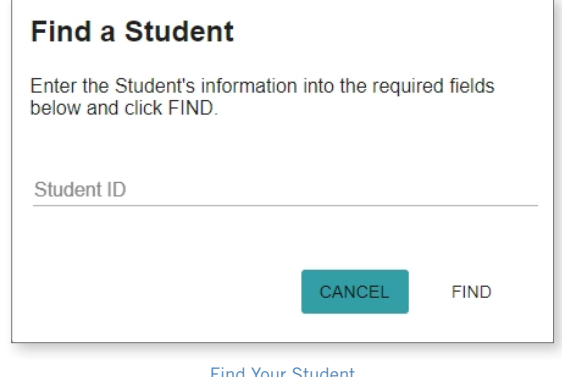

- 8. To share a student link with another person, select a student and click the student options button in the lower-right corner.
- 9. Choose which students to share, then enter the email of the person you would like to share with. That person will receive a confirmation email that will automatically link them to the shared student(s). Recipients must register with Ride 360, if they have not already done so, to access the student information.

*…continued on back*

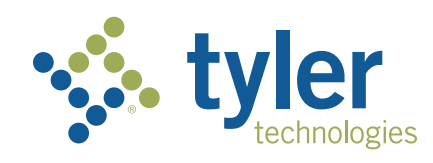